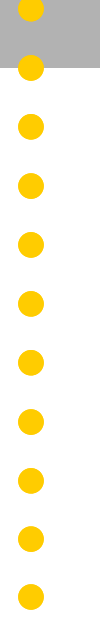

# **Bennett Credit Card Module**

## **Programming, Service, and Parts Manual Only Trained Personnel May Work on This Equipment**

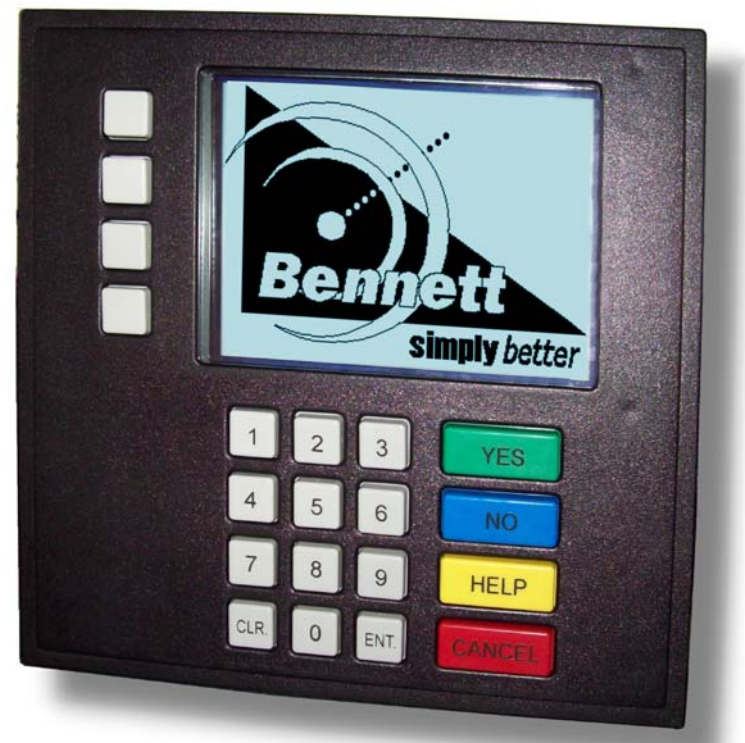

#### **READ THIS BOOK**

This book has important information for safe installation and operation of this equipment. Read and understand this book before applying power. Keep this book and tell all service personnel to read this book. If you do not follow the instructions, you can cause bodily injury, death or damage to the equipment.

For new books, FAX to: **BENNETT MARKETING SERVICES (231)799-6202** Or visit our web page at: **http://www.bennettpump.com**

## **Table of Contents**

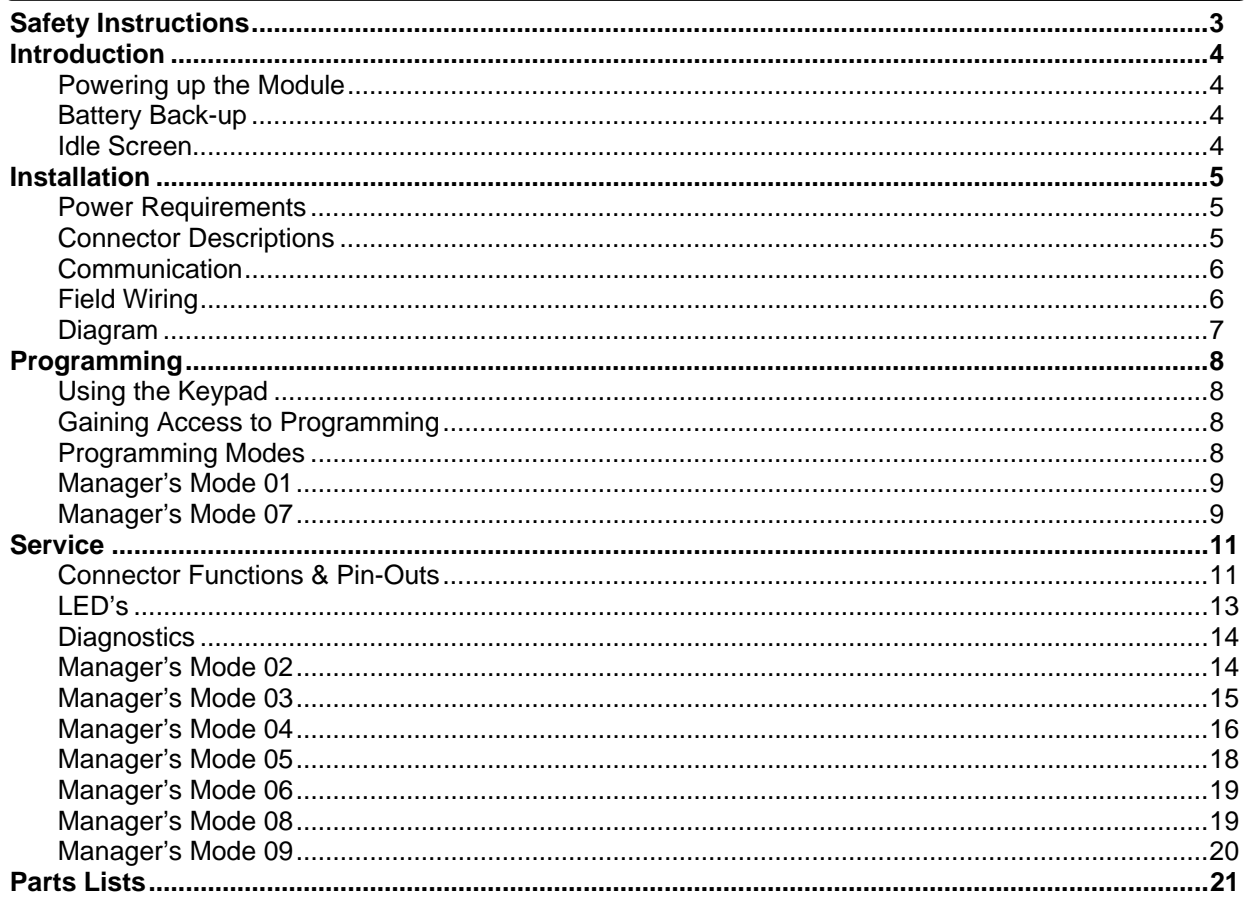

#### **IMPORTANT**

Examine the shipment immediately upon arrival to make certain there has been no damage or loss in transit. Bennett Pump Company, as shipper, is not liable for the hazards of transportation. Please make damage claims directly to the truck line.

1000000000

recennum

### **Safety Instructions**

### **WARNING ADVERTISSEMENT ADVERTENCIA**

For the safe installation of this equipment, read and understand all warning and cautions. Look for these warnings:

**"DANGER"** means: If you do not follow the instructions, severe injury or death will occur.

**WARNING**" means: If you do not follow the instructions, severe injury or death can occur.

**S** "CAUTION" means: If you do not follow the instructions, damage can occur to the equipment.

**DANGER:** Fire, explosion, injury or death will occur if fuel filters are changed by untrained personnel. Make sure only trained personnel change filters.

**DANGER:** To prevent injury to you from vehicles and onlookers, always place a barrier around this equipment before performing service or maintenance.

**DANGER:** Gasoline is flammable. NO SMOKING OR OPEN FLAME.

**DANGER:** Disconnect all power to this equipment and associated submerged pump(s) during installation, service or any maintenance, i.e., changing filters.

**WARNING:** You must have training in the installation, service or maintenance of this equipment (dispenser, pump, console, control box or submerged pump) before working on it. Maintenance repairs must be done by authorized personnel only. Warranty work may only be performed by Bennett certified technicians.

**WARNING:** To prevent electric shock, keep the electrical parts of the dispenser dry.

**WARNING:** Electronic components are static sensitive. Use proper static precautions (static straps) before working on the equipment.

**WARNING:** The emergency shut-off valve (also called the fire valve, shear valve or impact valve) must be closed when service or maintenance is performed on this equipment.

**WARNING:** You must have training in the operation and programming of this dispenser before using it. READ THE OPERATORS MANUAL.

**WARNING:** Make sure this equipment is correctly grounded. Failure to do will cause injury or damage equipment or improper operation. Improper grounding voids the warranty.

**WARNING:** Do not operate the equipment as a dispenser unless it is completely assembled.

**CAUTION:** Do not drill holes in fuel dispensers. Holes can cause failure of the electronic equipment. The warranty will become void. Use only adhesive backed sign mounting brackets.

### **Introduction**

#### Powering up the Module:

The Credit Card Module receives its power through the dispenser. There are no power switches on the module. The only way to power on or off the module is by turning the power to the dispenser on or off.

As you power on the dispenser you will see the Bennett Logo appear on the module's display for approximately 15 seconds (see figure 1.1) .

After the Bennett Logo is displayed then the screen will display the "Out of Service" message.

**NOTE:** This is only if the Credit Card Module and/or P.O.S. (Point of Sale) has not been configured or installed at this time (see figure 1.2).

### Battery Back-up:

If the dispenser loses power then the display to the Credit Card Module will go blank. Even though the display is blank you may notice that it will remain illuminated. This display will remain illuminated until the back-up battery from the dispenser drops out. There is no battery in the module used to keep the display on during a power failure.

If the power is returned prior to the dispenser's back-up battery dropping out then the display will immediately return to normal.

If the power is not returned until after the dispenser's backup battery drops out then you will see the Bennett Logo reappear. After that, the display will return to normal.

#### Idle Screen:

Once everything is installed, programmed and configured properly (see installation section) then the Credit Card Module should be ready to use. The idle screen of the module will prompt the user to either pay outside or pay inside (see figure 1.3).

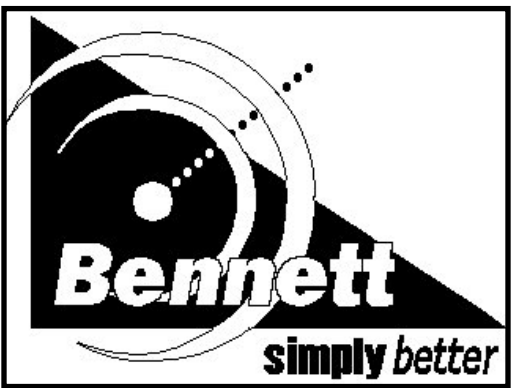

FIGURE 1.1 - Bennett Logo

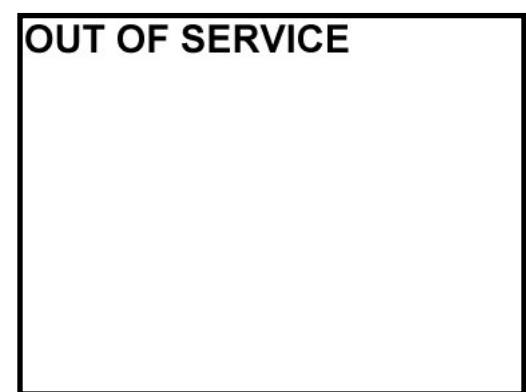

FIGURE 1.2 - "Out of Service"

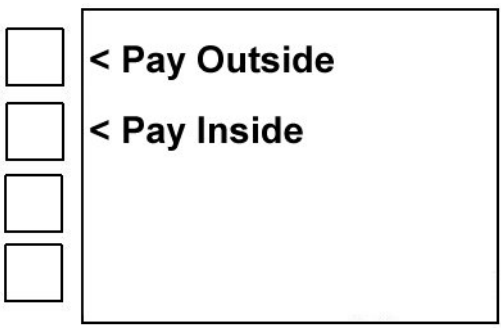

FIGURE 1.3 - Idle Screen

### **Introduction**

#### Power Requirements:

The Credit Card Module receives its power through the J5 connector, on the back of the module (see figure 2.1).

The module uses a 12vdc voltage source and 24vdc voltage source. Both sources are received through the J5 connector.

The following components use the 12vdc voltage source:

- Door Sensor
- Card Reader
- Display Backlight
- Receipt Printer Data
- Cash Acceptor Data

The following components use the 24vdc voltage source:

- Receipt Printer Power
- Cash Acceptor Power
- Display

### Connector Descriptions:

All peripherals are plugged into the Credit Card Module in the back, bottom right corner, of the unit. Following is a description of each connector (see figure 2.2).

- J4 Door Sensor / Swipe Arrow
- J5 Power Input/Data Link
- J6 Card Swipe Reader
- J7 Receipt Printer Power
- J8 Receipt Printer Data
- J9 Cash Acceptor Data
- J10 Cash Acceptor Power

See the Service Section for more details on the connector pin-outs.

 $\sum$  DANGER: While connecting the plugs into the connectors you must make sure that the locking tab points to the right side of the connector. When you plug them in you should slightly tug the wires to verify that the locking tab is engaged.

Failure to plug these in correctly will damage the module!

DANGER: You must power off the dispenser and disengage the battery prior to plugging anything into or unplugging anything from this module.

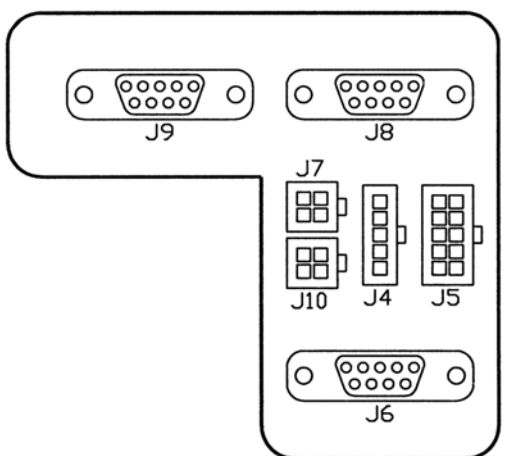

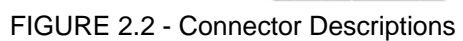

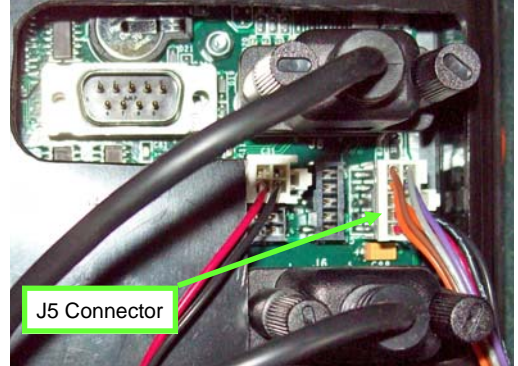

FIGURE 2.1 - J5 Incoming Power

### **Introduction**

### Communication:

The data for the Credit Card Module is also received through the J5 connector. The module communicates directly to the P.O.S. (Point Of Sale) via the dispenser and Interconnect Box. The dispenser only carries the data from its point of entry (J5 on the Power Distribution Board) to J5 on the Credit Card Module. There is nothing in the dispenser that interfaces with this communication.

### Field Wiring:

Data wires required for installation:

- (1) 18 gauge for Data  $+$
- (1) 18 gauge for Common
- (1) 18 gauge for Data -

#### **NOTES:**

- All conductors are to be stranded copper with THHN and gas and oil resistant insulation per National Electrical Code.
- Do not use wire smaller than 18 gauge.

'e e e e en

- These data wires should be twisted together at least 3 times per foot to reduce the effects of electrical noise on the communication circuit. Due to the risk of noise causing possible problems with communication, Bennett highly recommends the use of the twisted wires, but does not require it.
- Do not use wire nuts on Data Lines. Do not splice Data wires. They must be direct runs.
- You may pull the Data Lines in the same conduit as the dispenser's power.

*Field Wiring Diagram on Next Page...* 

*This section intentionally left blank.* 

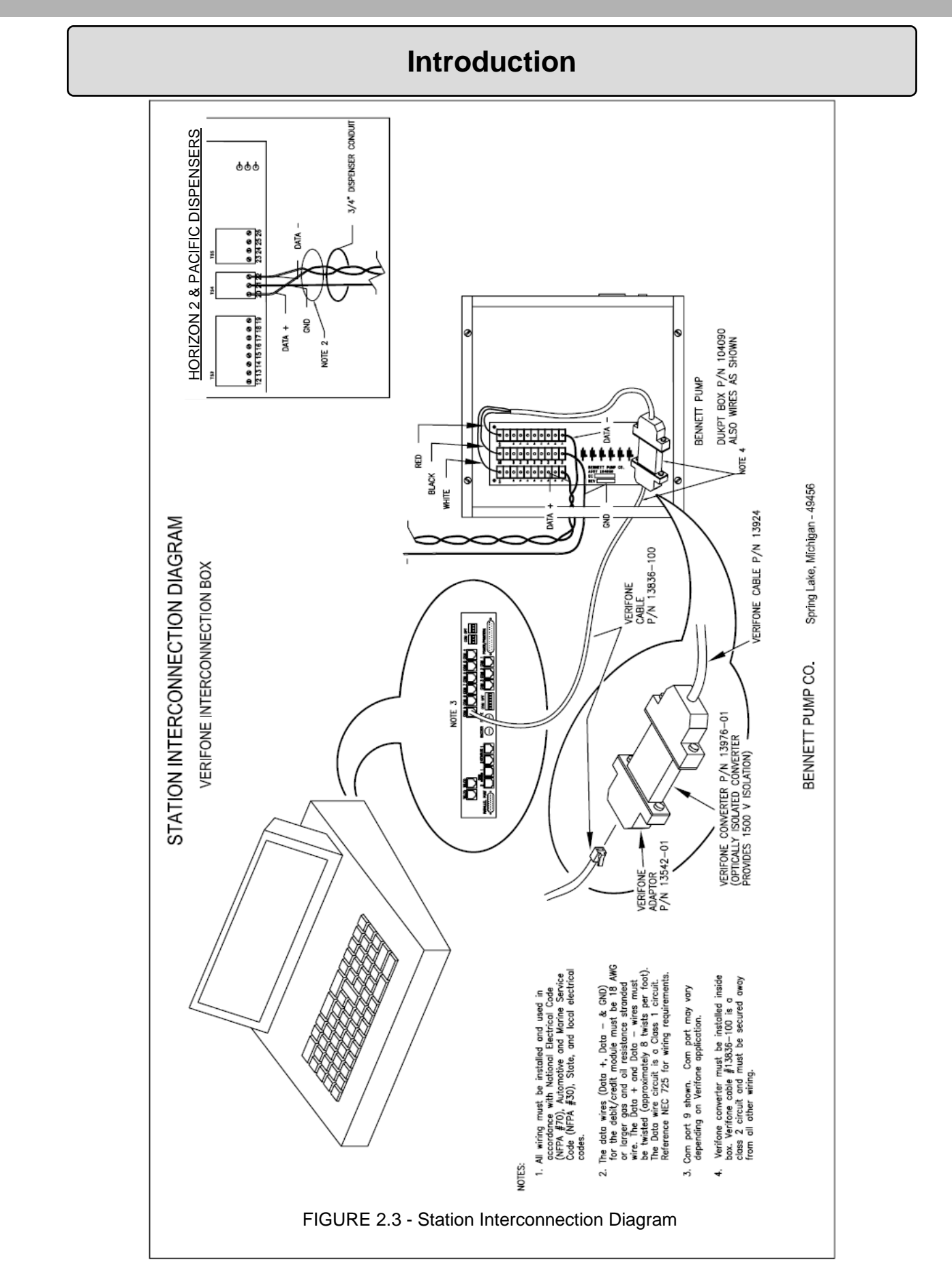

### **Programming**

Like the Dispenser, the Credit Card Module has a Manager's Mode used to access programming and diagnostics. The following instructions explain how to gain access to the Manager's Mode and how to configure it for operation.

### Using the Keypad:

There are different keys on the module that are used for different functions (see figure 3.1).

- Payment Keys Normally used for customer interface. Used to select payment type or carwash type.
- Numeric Keys Normally used for entering numeric data. Used to enter the Zip Code or which type of Car Wash is desired.
- Function Keys Normally used to request a receipt or Car Wash. Used to cancel a transaction or if the customer needs help. FIGURE 3.1 - key descriptions

#### Gaining Access to Programming:

Once the Credit Card Module is powered on then you must press the bottom payment key, the numeric [CLR.] key and the numeric [ENT.] key simultaneously (see figure 3.2).

Once these buttons are pressed then you will see "Manager Mode: 00" at the top of the screen (see figure 3.3).

Below the manager's mode line you will see two sets of numbers. These numbers are for engineering purposes. You will not need to do anything with these numbers unless Bennett asks for the information.

#### Programming Modes:

There are two modes that you will need to program prior to the module operating.

- Mode 01 Address
- Mode 07 Contrast Adjustment

These are the only two modes that are used to make the module operational. The other modes are for diagnostics and will be discussed in the Service Section.

*Programming Continued on Next Page...* 

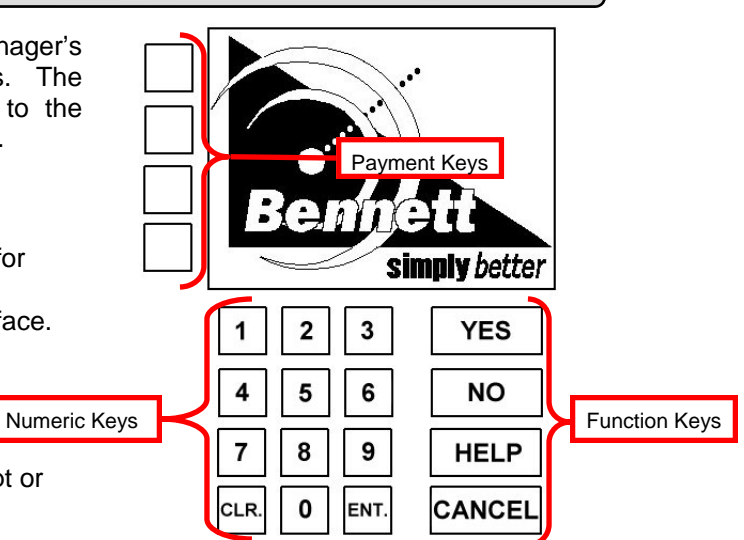

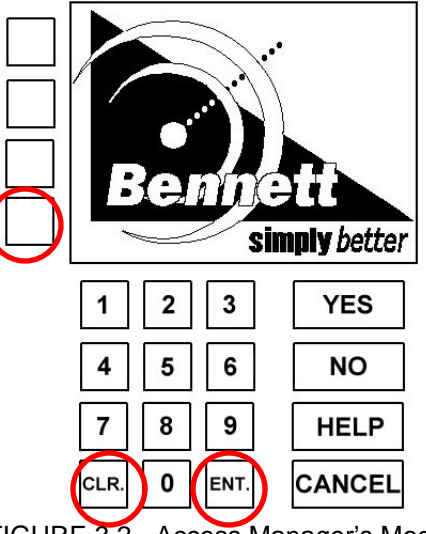

FIGURE 3.2 - Access Manager's Mode

### **Manager Mode: 00**

### prot 0000 0000000000 exec 0000 0000000000

FIGURE 3.3 - Manager's Mode 00

### **Programming**

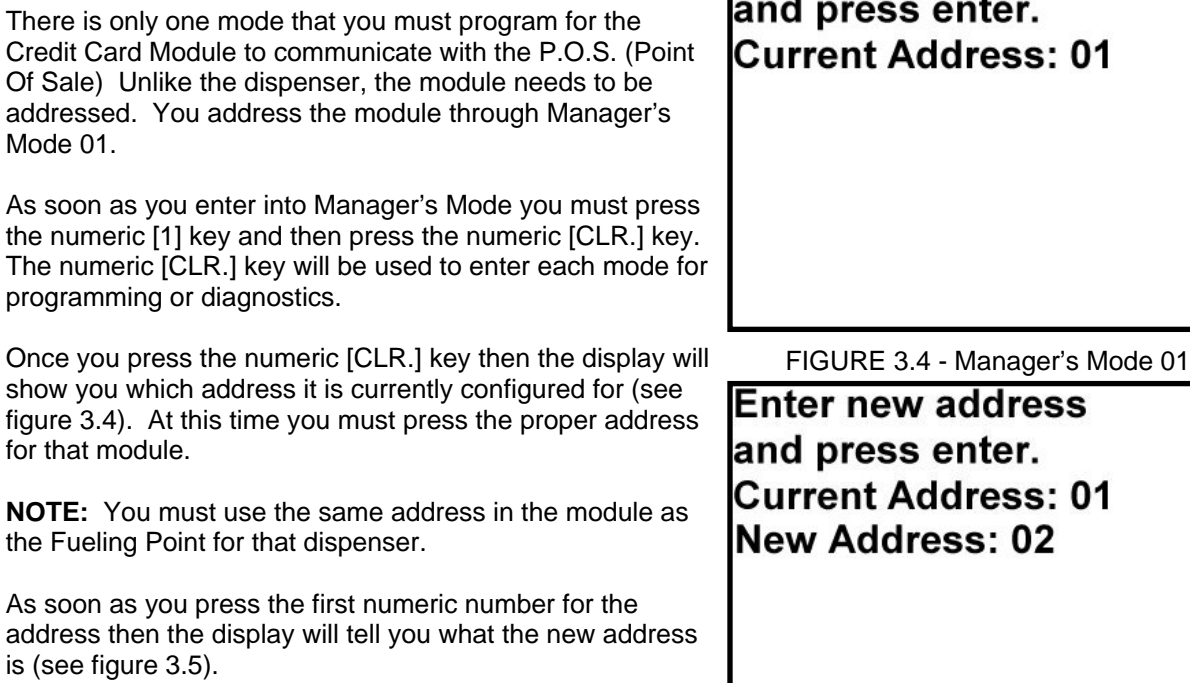

Now that the proper address is being displayed you must press the numeric [ENT.] key. Once that is pressed then the previous display will return with the new address (see figure 3.4).

FIGURE 3.5 - New Address

**Enter new address** 

After this is complete then you must press the function [CANCEL] key to exit Manager's Mode 01.

If you are finished with programming then you will press the function [CANCEL] key again and the module will return to normal operation.

### Manager's Mode 07:

Manager's Mode 01:

Of Sale)

Even though this mode may not stop the module from communicating with the P.O.S. (Point Of Sale) it may be very important for you to configure prior to operating the unit.

If the display of the Credit Card Module is too light or too dark for you to read then you can adjust it in Manager's Mode 07.

As soon as you gain access to the manager's mode you must press the numeric [7] key and then press the numeric [CLR.] key.

**Contrast Adjustment Press 1 to increment Press 2 to decrement** Press ENTER to save.

FIGURE 3.6 - Manager's Mode 07

Once the numeric [CLR.] key is pressed then the display will instruct you how to adjust the contrast (see figure 3.6).

To make the contrast lighter you must tap the numeric [1] key until it is at the desired contrast. To make

### **Programming**

the contrast darker you must tap the numeric [2] key until it is at the desired contrast. Once you are satisfied you must press the numeric [ENT.] key to save the new setting.

**NOTE:** If you do not press the numeric [ENT.] key prior to exiting the manager's mode then the display will remain on the desired setting until the unit loses power and the battery drops out. When the power returns then the contrast will return to its original state.

After you are finished setting the contrast then you must press the function [CANCEL] key to exit Manager's Mode 07.

If you are finished with programming then you will press the function [CANCEL] key again and the module will return to normal operation.

*This section intentionally left blank.* 

reevenn

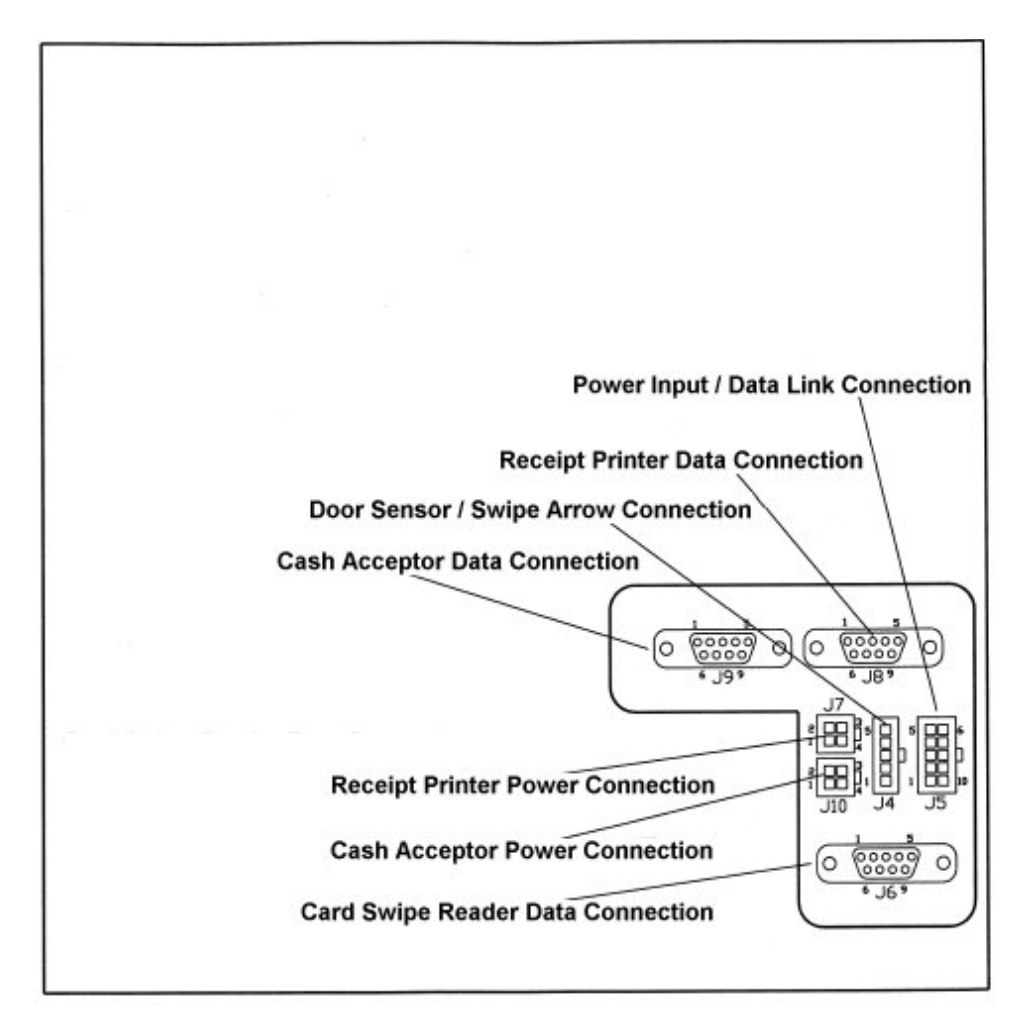

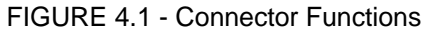

#### Connector Functions & Pin-Outs:

reeven

J4 - Door Sensor / Swipe Arrow

- 1. +12vdc
- 2. +12vdc
- 3. Swipe Reader Arrow Output
- 4. Door Sensor Input
- 5. Ground

J5 - Power Input / Data Link

- 1. +12vdc
- 2. +12vdc
- 3. +24vdc
- 4. +24vdc
- 5. RS-485 +
- 6. RS-485 Return
- 7. RS-485 -
- 8. N/C
- 9. Ground
- 10. Ground
- J6 Card Swipe Reader Data
- 1. N/C
- 2. RXD
- 3. TXD
- 4. +12vdc (Reader Power)
- 5. Ground
- 6. N/C
- 7. RTS
- 8. CTS
- 9. N/C

*Connector Functions & Pin-Outs Continued on Next Page...* 

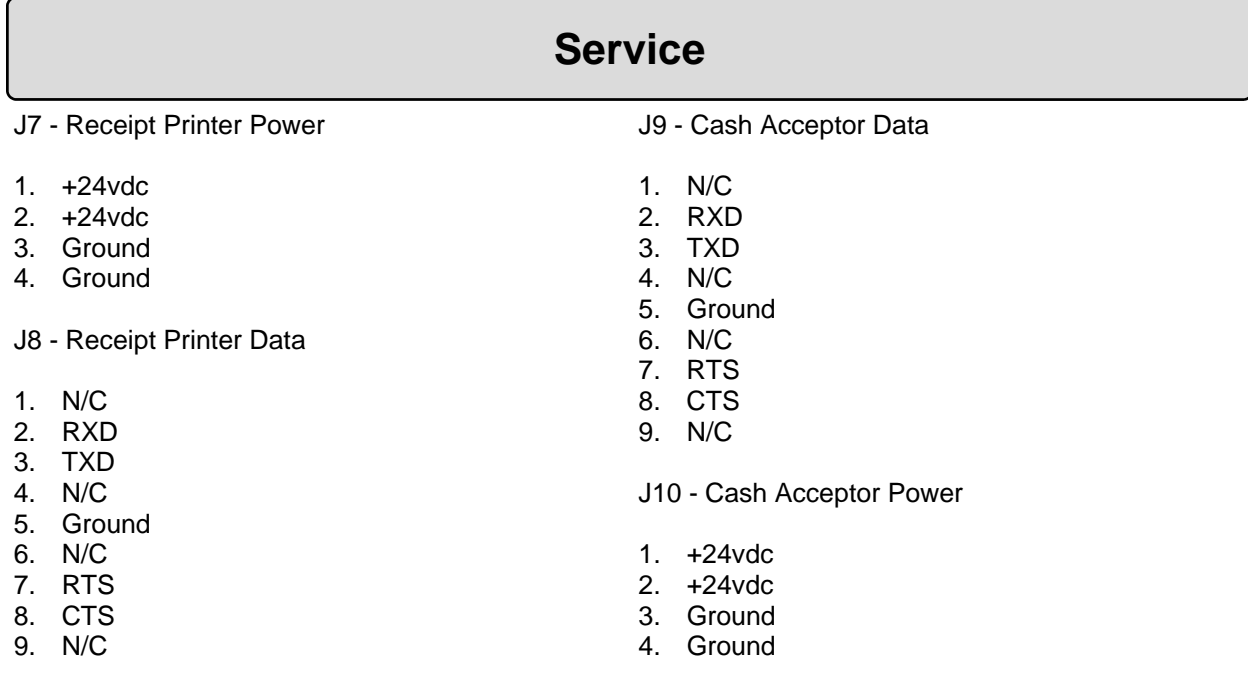

*This section intentionally left blank.* 

*,,,,,,,,*,,,,,,

۳

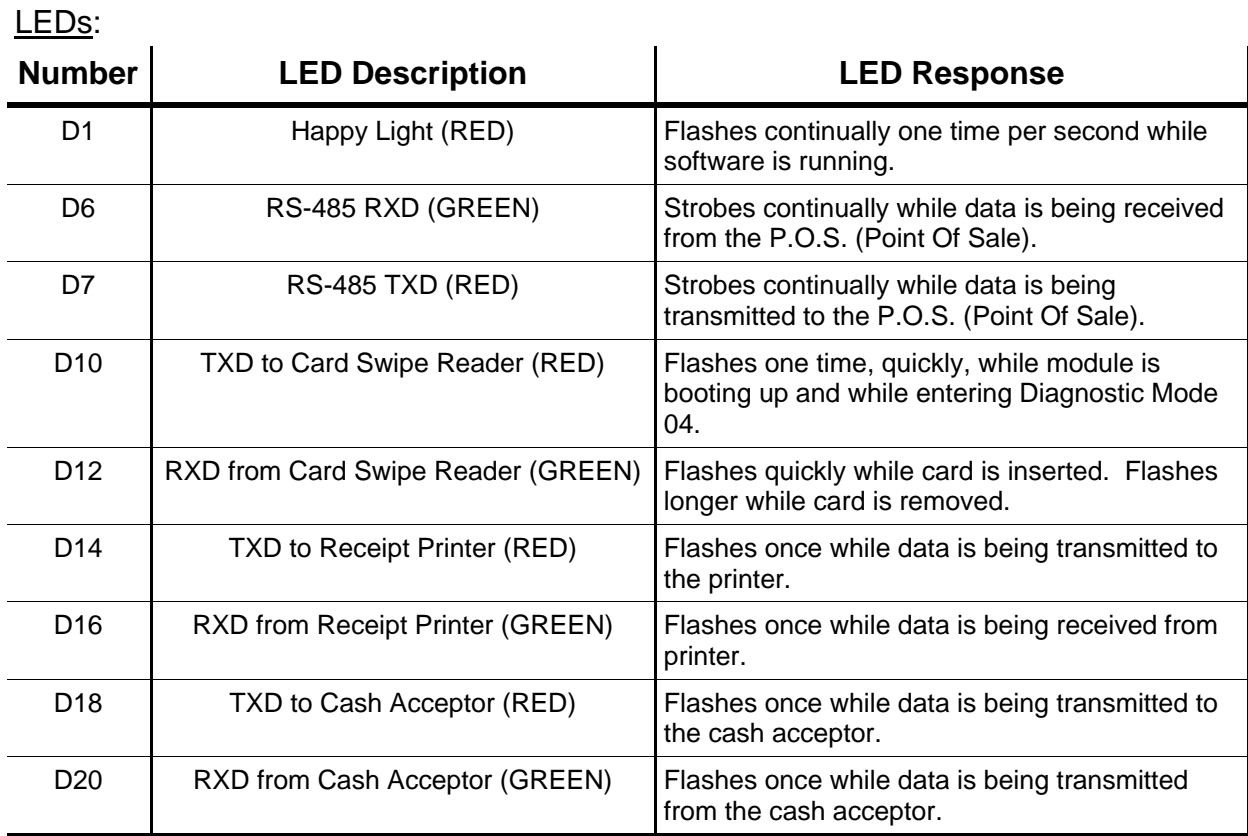

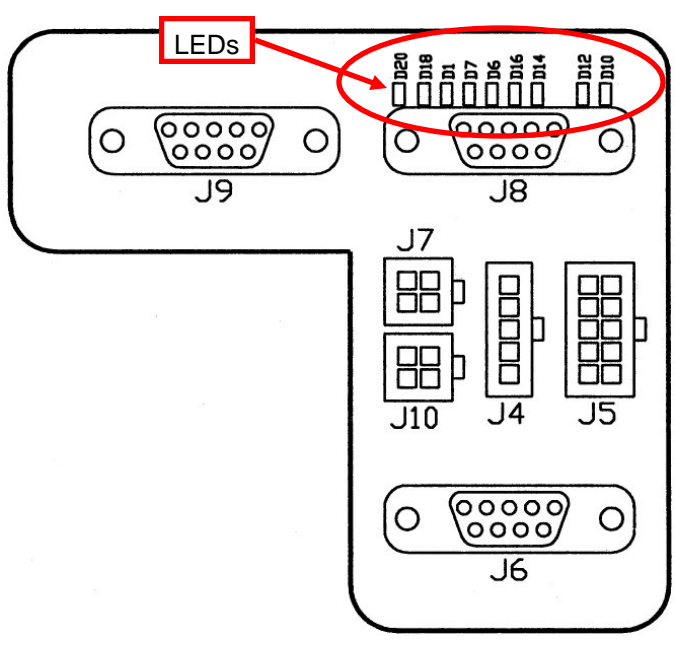

FIGURE 4.2 - LED Map

 $2222$ 100000mm

### Diagnostics:

There are seven diagnostic modes available with the Credit Card Module. These modes are used to help troubleshoot the software, keypad, printer or card reader. Here is a list of diagnostic modes:

- Mode 02 RTC Change
- Mode 03 Audit Trail Print
- Mode 04 Card Reader Test
- Mode 05 Printer Test
- Mode 06 Key Test
- Mode 08 Miscellaneous Diagnostic
- Mode 09 Software Restart

To gain access to these modes you will follow the same instructions used to enter the programming modes (see page 8). Once you have gained access to the "Manager's Mode: 00" screen then you are ready to run the different diagnostic modes.

### Manager's Mode 02:

There is a Real Time Clock that the system uses to track three different Audit Events.

- 1. Software Restarts
- 2. RTC Changes
- 3. Door Open Alarms

You can use these events to help show you how many times the software in the Credit Card Module has restarted, how many times the Real Time Clock has been changed and how many times the door to the dispenser has been opened. You will also be able to see when these events took place.

**NOTE:** There is no way to reset these events.

As soon as you enter into Manager's Mode you must press the numeric [2] key and then press the numeric [CLR.] key.

Once you press the numeric [CLR.] key then the display will show you what the current date and time is set for (see figure 4.3).

The date in figure 4.3 is showing July 1st, 2009. The time in figure 4.3 is showing 2:17 P.M.

recenna

To change the date and time you simply start with entering the last two digits of the year, then the two digits for the month, then the two digits for the day, next you enter the two digits for the hour (military time) and then the two digits for

**Enter time and press** enter. Current time: yy/mm/dd hh:mm  $(09/07/01)$  (14:17)

FIGURE 4.3 - Manager's Mode 02

the minutes. When this is complete then you press the numeric [ENT.] key to save the new setting.

After this is complete then you must press the function [CANCEL] key to exit Manager's Mode 02.

To exit completely out of manager's mode you must press the function [CANCEL] key one time. The unit will return to normal operating mode.

Manager's Mode 03:

Notice that the event

last 25 times that the

types of events.

Now that the RTC (Real Time Clock) has been set then you can print the Audit Trail Report. These reports will tell you when each of the Audit Events have taken place.

As soon as you enter into Manager's Mode you must press the numeric [3] key and then press the numeric [CLR.] key.

Once you press the numeric [CLR.] key then the module will display the four different reports offered (see figure 4.4):

- 0. The last 25 times any of the Audit Events have occurred.
- 1. The last 25 times that the Software has Restarted.
- 2. The last 25 times that the Door has been Opened.
- 3. The last 25 times that the RTC (Real Time Clock) has been reset.

Simply press the numeric key that correlates with the desired report and the printer will print out the report.

The unit will store a maximum of 4,032 Audit Events. If you print a report and you need more than the last 25 events then continue to press the same numeric key until it prints the events that you are looking for. The report will print the newest events first.

After this is complete then you must press the function [CANCEL] key to exit Manager's Mode 03.

To exit completely out of manager's mode you must press the function [CANCEL] key one time. The unit will return to normal operating mode.

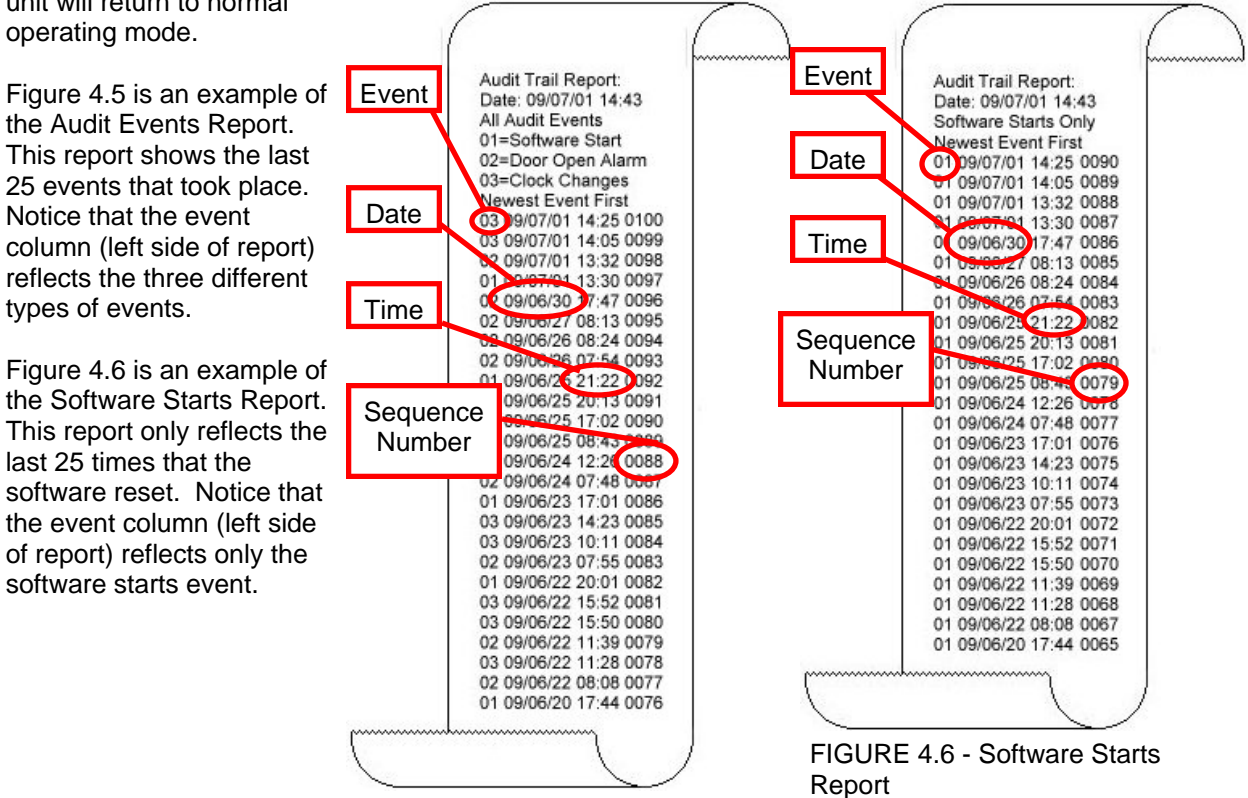

FIGURE 4.5 - All Audit Events Report

FIGURE 4.4 - Manager's Mode 03

0 - next 25 events 1 - next 25 starts 2 - next 25 alarms 3 - next 25 clocks

Figure 4.7 is an example of the Door Open Alarms Report. This report only reflects the last 21 times that the door alarm went off. It has not reached the maximum 25 number of events. Notice that the event column (left side of report) reflects only the door open alarm event.

Figure 4.8 is an example of the Clock Change Report. This report only reflects the last 5 times that the RTC (Real Time Clock) was reset. It has not reached the maximum 25 number of events. Notice that the event column (left side of report) reflects only the clock changes event.

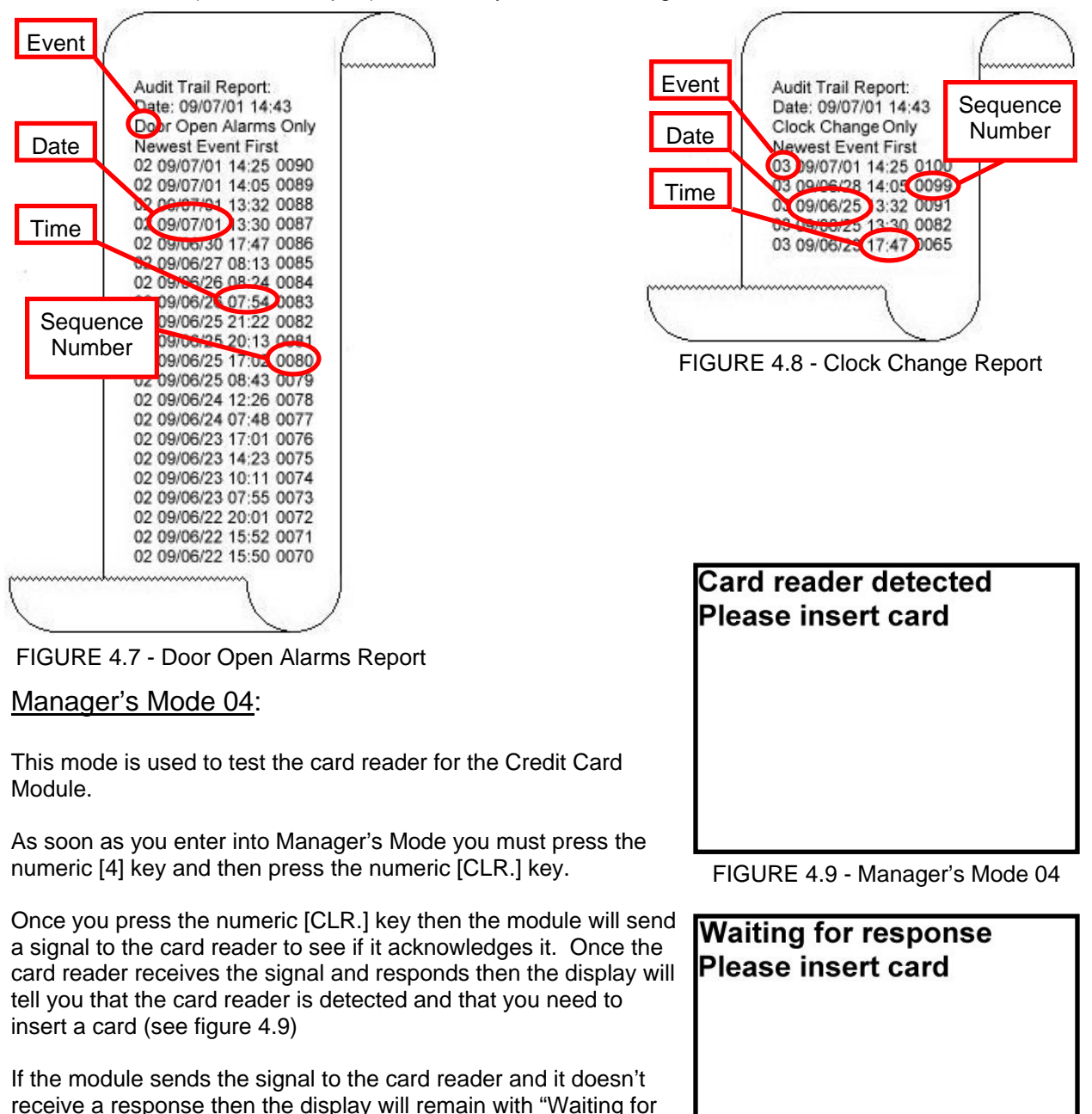

FIGURE 4.10 - Card Reader not detected

response" (see figure 4.10). At this point the card reader is

To determine if the card reader is plugged into the module, make sure that the J6 connector is plugged into the back of the module.

either inoperable or it is unplugged.

reeven

FIGURE 4.14 - Both Tracks Bad

### **Service**

If it is loose or disconnected you must power off the dispenser and turn off the battery back-up prior to correcting the problem. If J6 is plugged in then you must verify that J4 on the card reader is plugged in (see figure 4.11).

When you enter the Manager's Mode and the module detects the card reader then you need to insert a Credit Card to verify that it is working properly. When you slide the card into the reader you must make sure that it has been inserted completely. When it has been inserted properly the module will tell you to remove the card (see figure 4.12).

At this point you must remove the card. If the card reader works properly then the display will tell you that both tracks are operational (see figure 4.13).

If one or both of the tracks failed then the display will tell you that there is either no data on the card tested or there was an error reading the card (see figure 4.14).

**NOTE:** To test the card reader make sure that the door of the dispenser remains closed. The card reader is very sensitive to light. If the dispenser door is open and if the sun is bright enough then the card reader may not work properly. The Card Sensor is an optical reader, and if the sun is shining on it then it may not detect the Credit Card.

After this is complete then you must press the function [CANCEL] key to exit Manager's Mode 04.

To exit completely out of manager's mode you must press the function [CANCEL] key one time. The unit will return to normal operating mode.

FIGURE 4.12 - Please Remove Card

**Card reader detected Please insert card** Track 1 data read ok Track 2 data read ok

FIGURE 4.13 - Both Tracks Good

**Card reader detected Please insert card** T1 no data or error T<sub>2</sub> no data or error

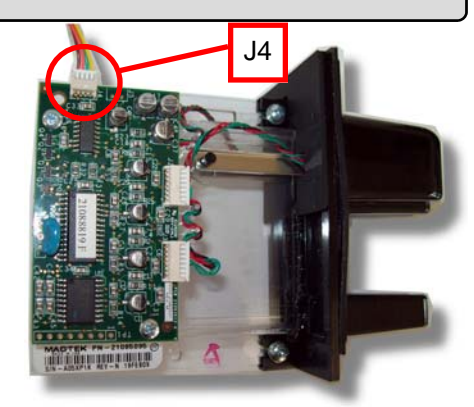

FIGURE 4.11 - Card Reader

**Card reader detected** 

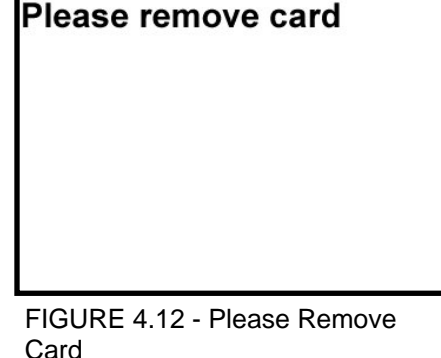

Manager's Mode 05:

This mode is used to test the printer and to determine if the data is being received from the printer.

As soon as you enter into Manager's Mode you must press the numeric [5] key and then press the numeric [CLR.] key.

Once you press the numeric [CLR.] key then you will need to press the numeric [1] key to print the test report (see figure 4.15).

After you press the numeric [1] key then the printer will print out a test report (see figure 4.16).

Press 1 to run the printer test report. **Printer status data** will appear here....

FIGURE 4.15 - Manager's Mode 05

\*"#\$%&'()\*+, -. /01234567 89:: <= >?@ABCDEFGHIJKLMNO PORSTUUWXYZ[\]^ \abcdefg hiiklmnopgrstuvwxyz{|}~W BUBBBBBB SCENE! S"@Bar-@  $P_+23$   $\mu$ 4,  $10.222$  Annannac ÈÉÊËÌÍÎÏÐÑÒÓŐŐÖרÙÚÜÜŸÞA קצּקפוּצטנות ומחווה ובא  $1001111$ 

Printer status:  $0n-1ine$ Ho paper in presenter No temperature alert No printout lost No paper jammed No black mark detected Paper present Temperature: 25C

FIGURE 4.16 - Printer Test Report At the same time the display will show the status data on the

> Press 1 to run the printer test report. 80021B00

key to exit Manager's Mode 05. To exit completely out of manager's mode you must press the

After this is complete then you must press the function [CANCEL]

function [CANCEL] key one time. The unit will return to normal operating mode.

#### Manager's Mode 06:

module (see figure 4.17).

This mode is used to test the keys on the Credit Card Module only. This mode does not test any other keys on the dispenser.

As soon as you enter into Manager's Mode you must press the numeric [6] key and then press the numeric [CLR.] key.

FIGURE 4.17 - Status Data

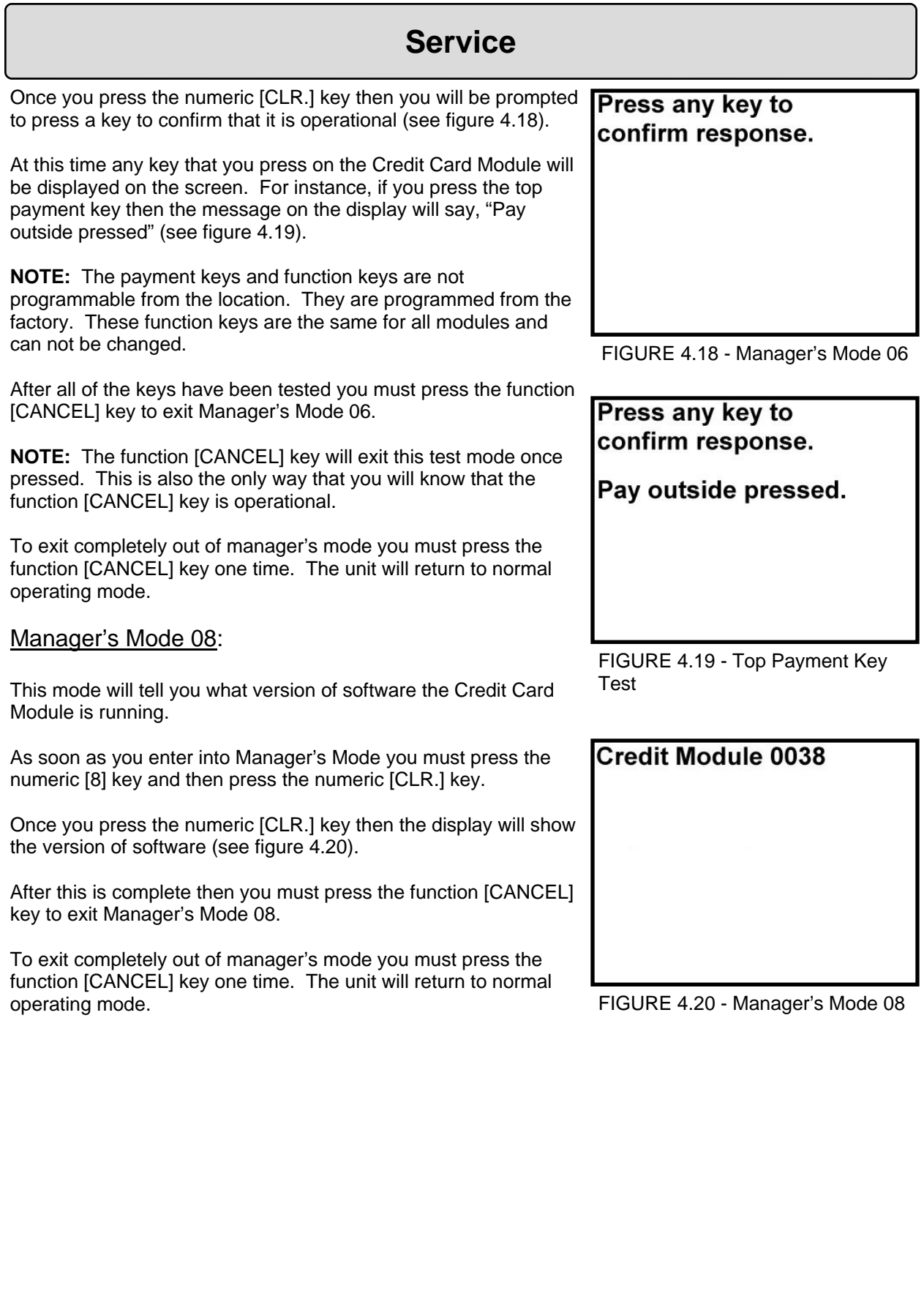

ך

ZZZZZZZZZZZZZZY MARKANIA<br>POZZZZZZZZZZZY MARKANIA<br>POZZZZZZZZZZY MARKANIA

 $\tilde{\mathbf{z}}$ 

### Manager's Mode 09:

This mode is used to restart the software.

As soon as you enter into Manager's Mode you must press the numeric [9] key and then press the numeric [CLR.] key.

Once you press the numeric [CLR.] key then the display will tell you to either press enter to restart the software or press cancel to exit the mode (see figure 4.21).

If you press the numeric [ENT.] key then the software will automatically reset. The display will go blank and then power up as described on page 4 "Powering Up the Module".

**NOTE:** If the Credit Card Module software does not restart after pressing the numeric [ENT.] key then you must flip the switch on the back of the unit so that the switch is in the "RUN" position (see figure 4.22).

If you press the function [CANCEL] key then it will exit Manager's Mode 09.

To exit completely out of manager's mode you must press the function [CANCEL] key one time. The unit will return to normal operating mode.

Press enter to restart software. Press cancel to exit this mode.

FIGURE 4.21 - Manager's Mode 09

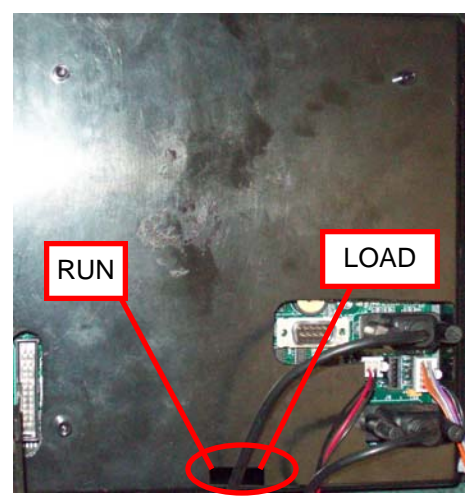

FIGURE 4.22 - Run / Load Switch

## **Parts List**

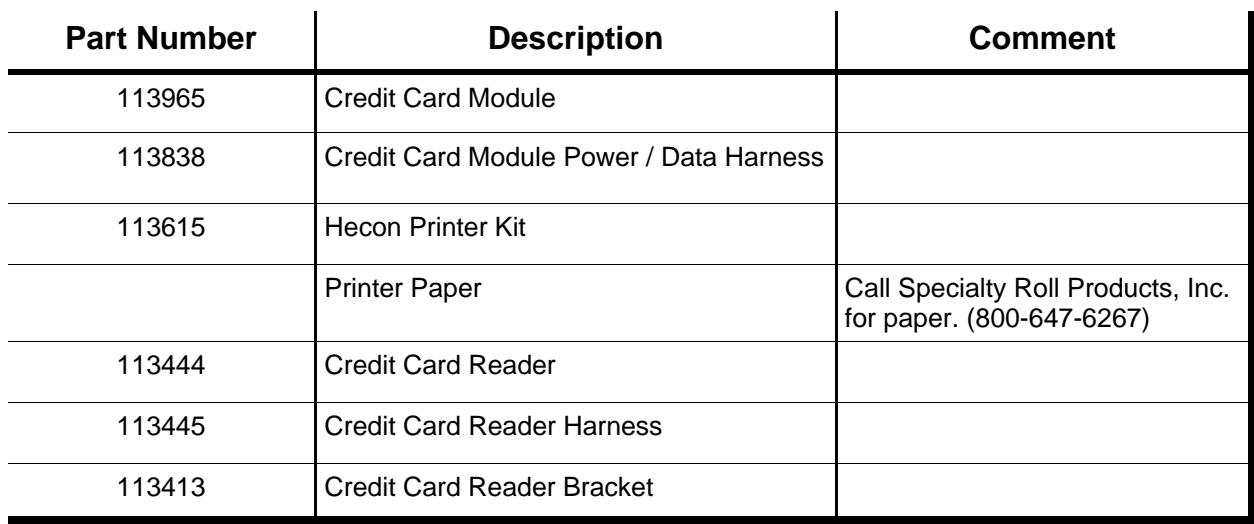

recessionna

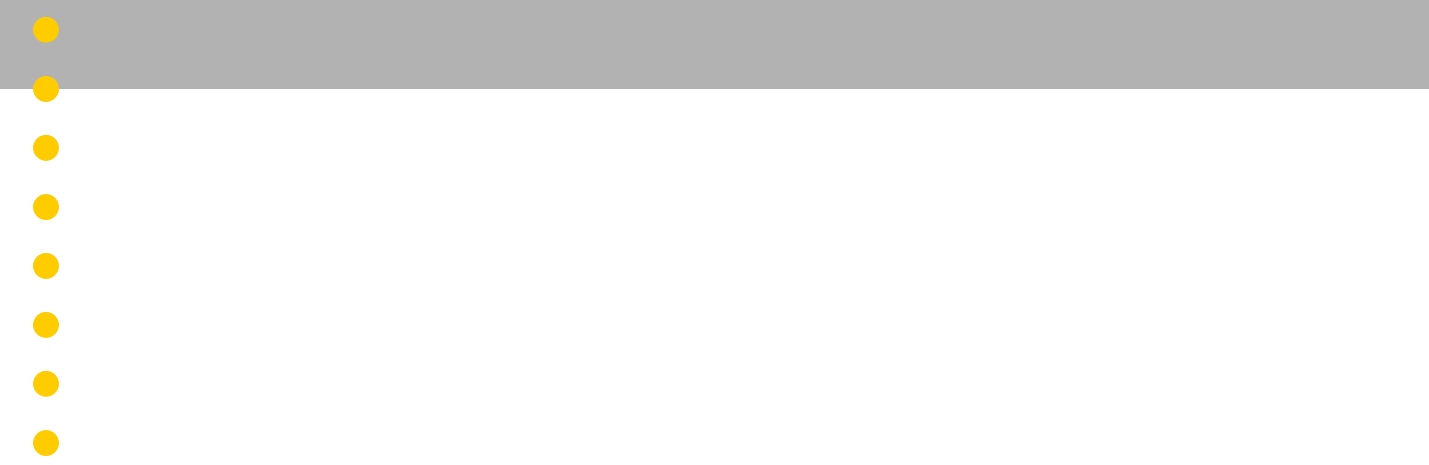

 $\bullet$ 

 $\bullet$ 

 $\bullet$ 

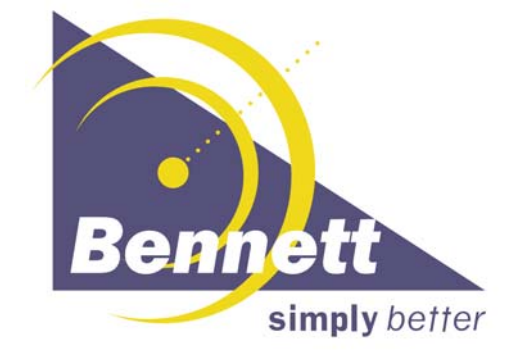

**Bennett 1218 E. Pontaluna Road, Spring Lake, MI 49456 USA 800-235-7618 ~ Outside USA 231-798-1310 sales@bennettpump.com ~ www.bennettpump.com**

22 11398 REV. A 08/04/04/04/04/04/04/04/04/04/04/04